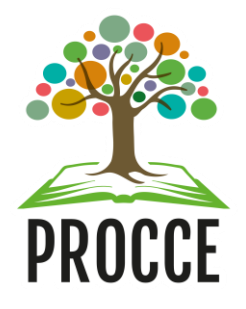

# **Manuais do Módulo de Extensão - Sigaa Cadastrar Edital**

Esta funcionalidade permitirá ao usuário da Procce cadastrar e gerir um **Edital** no Módulo de Extensão.

## **1 Cadastrando o Edital.**

**Docente:** Acesse<https://sigaa.ufopa.edu.br/> e faça login no sistema. Clique no Portal do Docente:

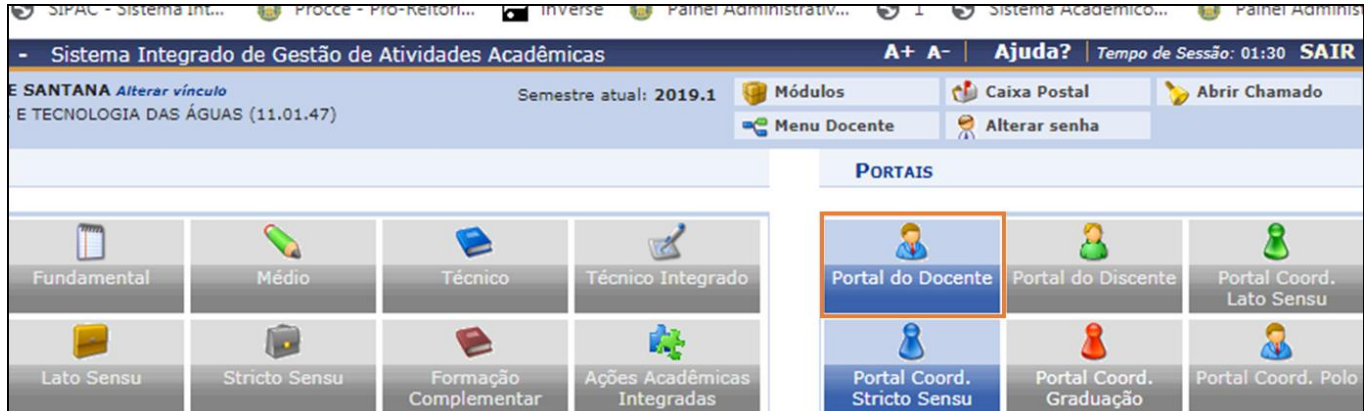

No Menu "Extensão" clique em "Editais de Extensão":

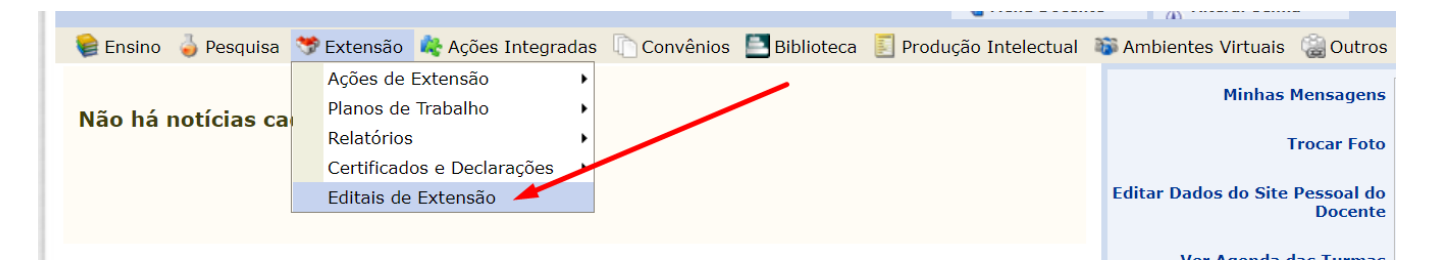

Clique em Cadastrar Edital:

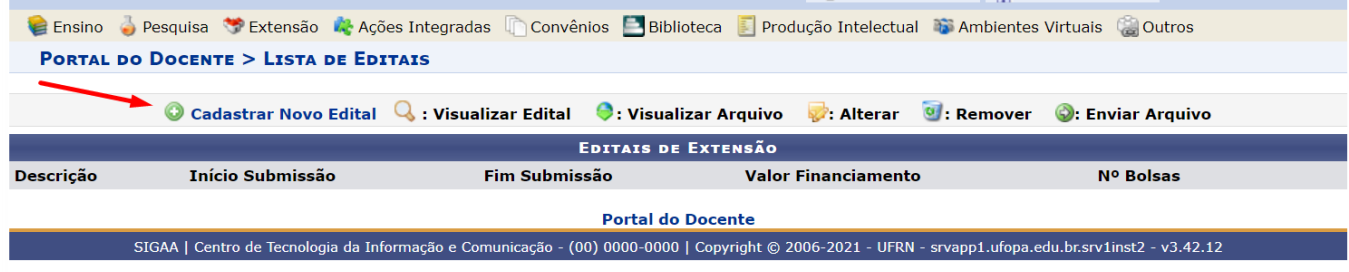

Servidor: Acesse<https://sigaa.ufopa.edu.br/> e faça login no sistema. Clique na opção "módulos":

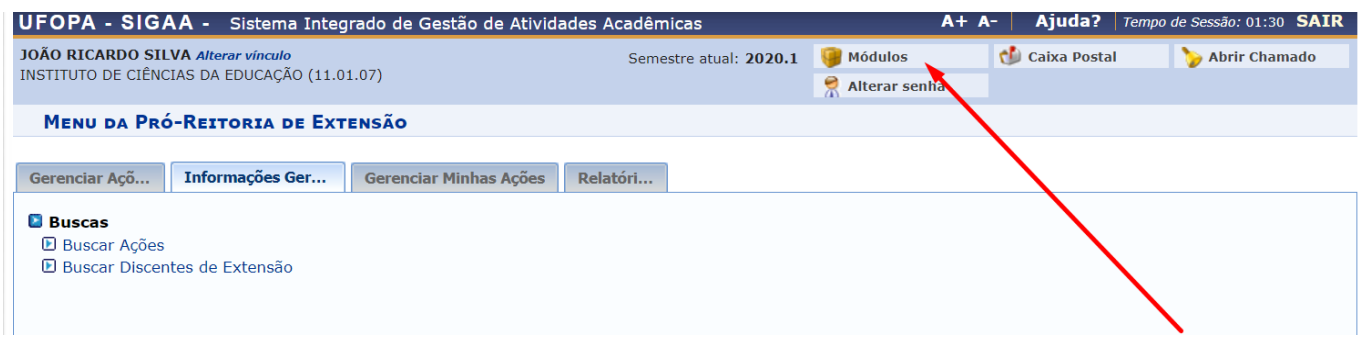

Na janela central que se abre clique no Menu "Extensão":

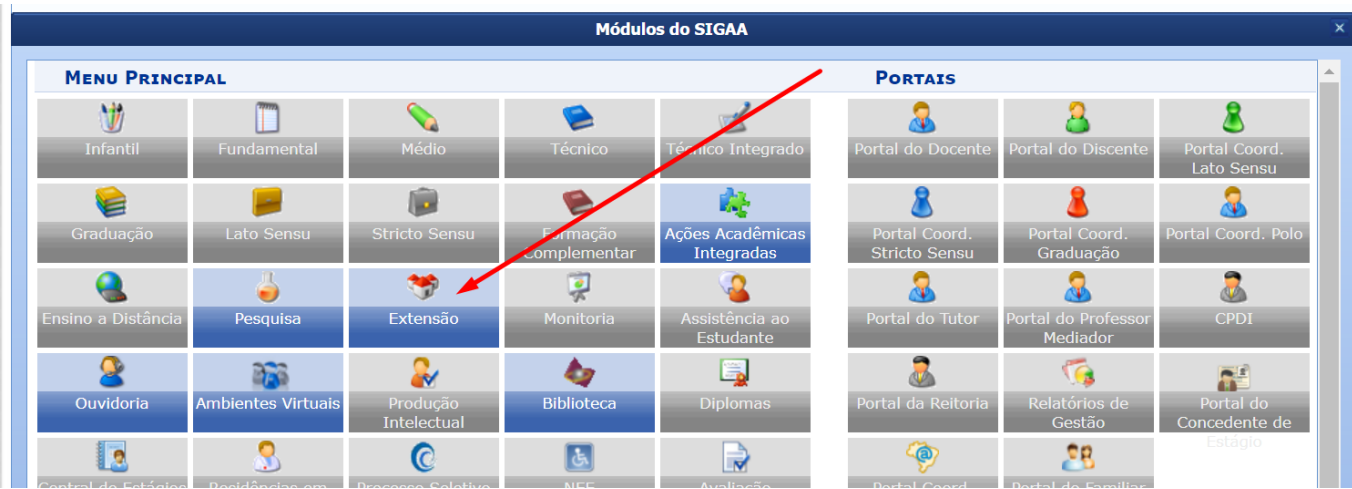

Em seguida escolha a aba da sua coordenação:

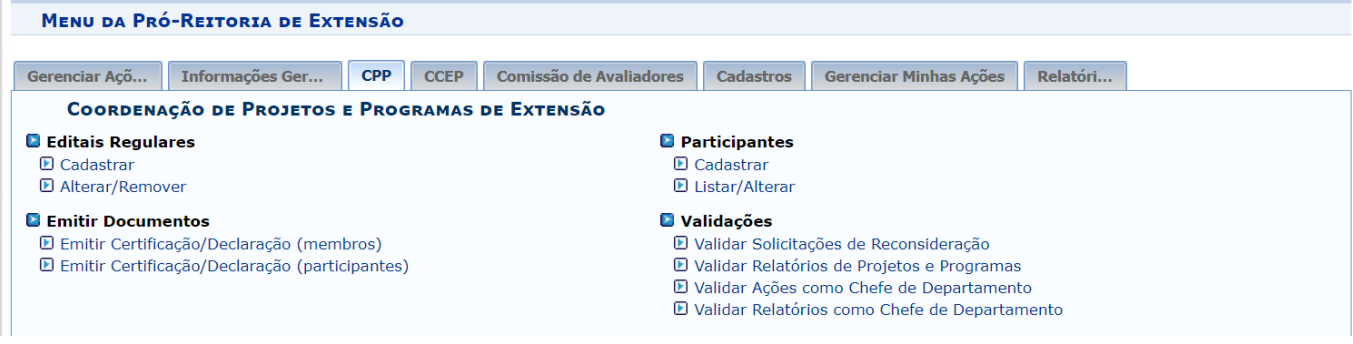

Na aba de coordenação em "Editais Regulares" clique em "Cadastrar":

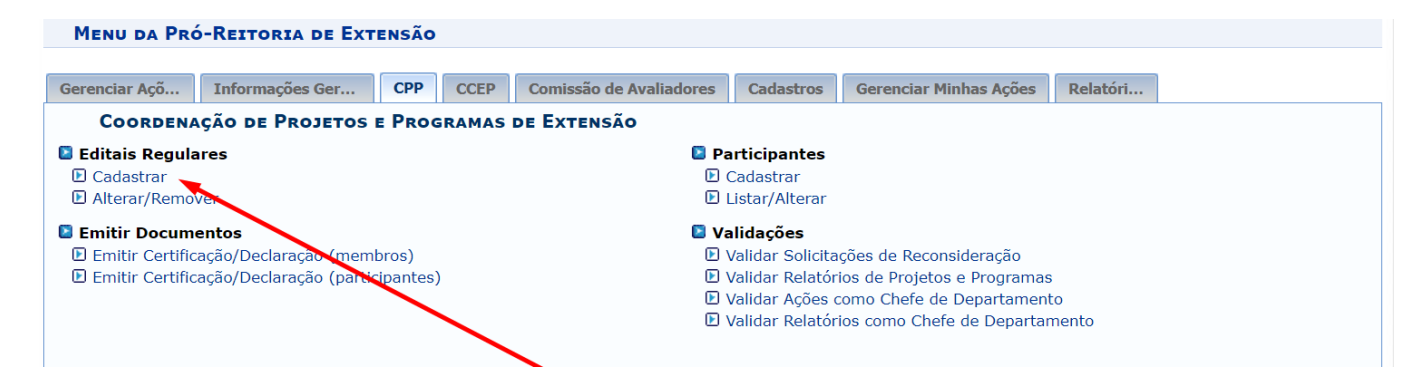

Abrirá a janela com a ficha para preenchimento e cadastro do edital.

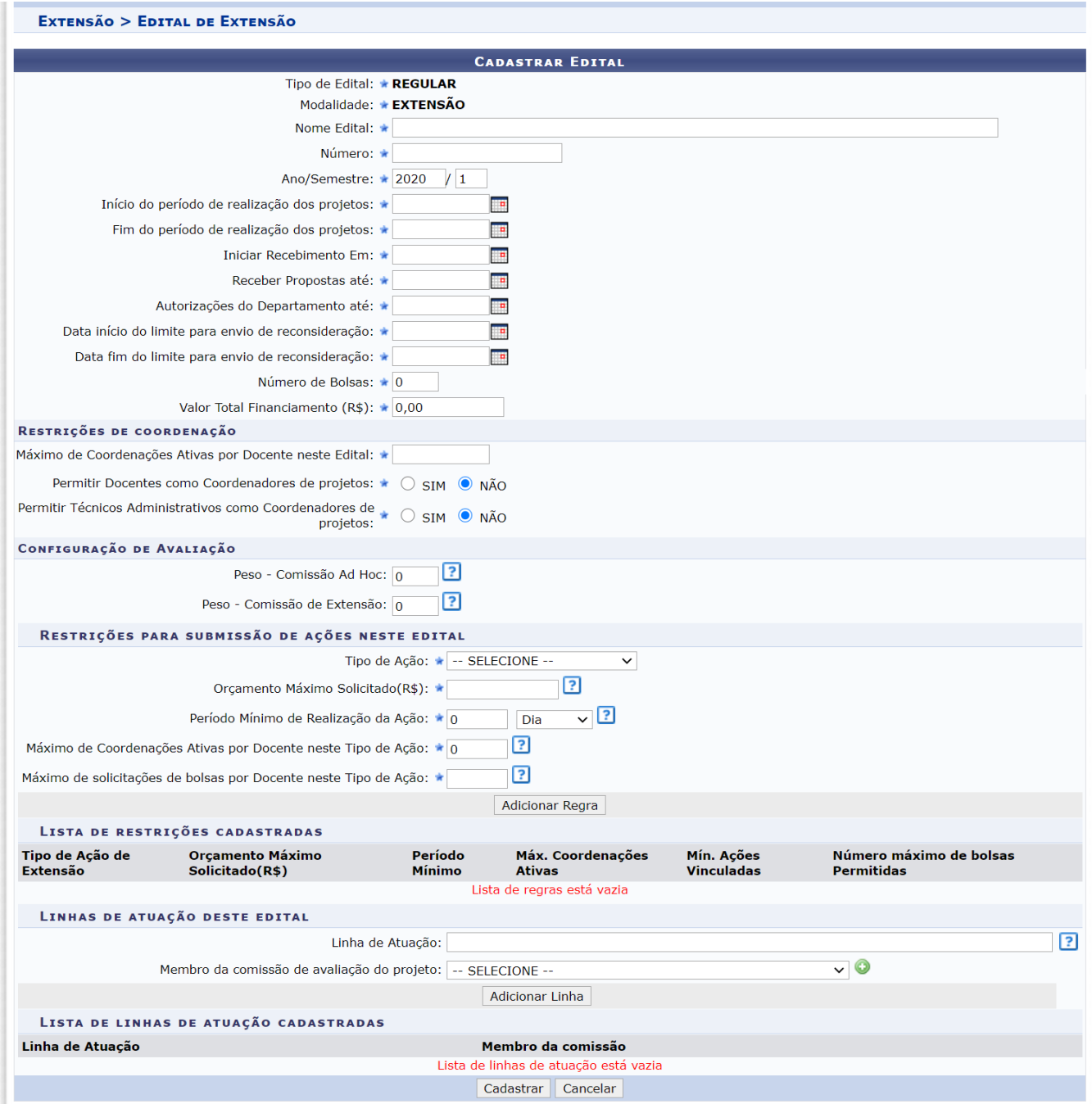

# **2 Preenchendo as informações e cadastrando o Edital**

### *Informações do projeto*

Na aba "Cadastrar Edital" será necessário preencher as informações do edital. Os campos com são de preenchimento obrigatório.

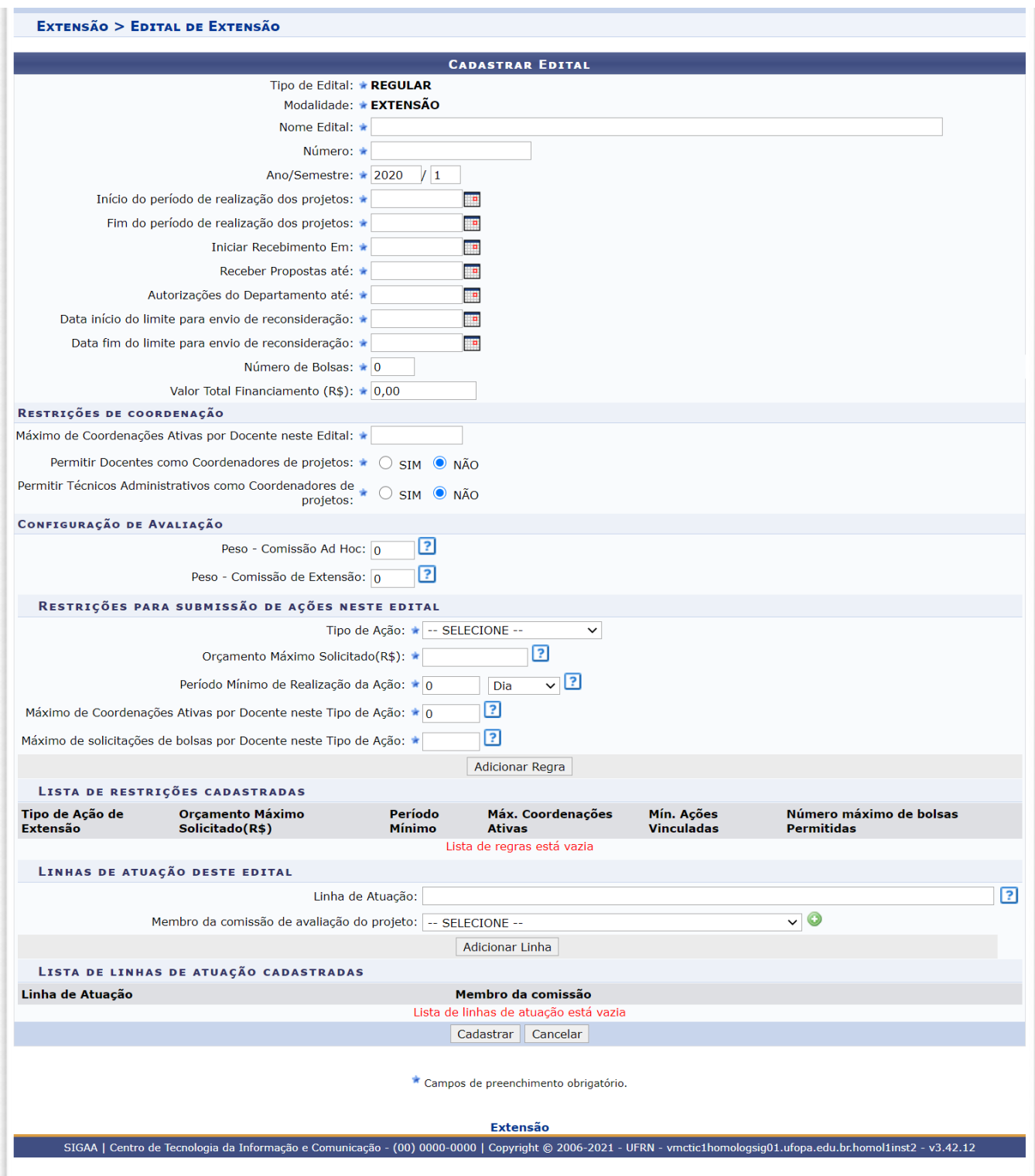

Nesta tela o proponente informará todos os dados do edital (nas datas informe o período indicando a data no espaço indicado ou clique no ícone **para selecioná-la no calendário**):

- Nome do Edital;
- Número do Edital;
- Ano/Semestre:
- $\bullet$  Início do período de realização dos projetos;
- Fim do período de realização dos projetos;
- Iniciar Recebimento Em:
- Receber Propostas Até;
- Autorizações do Departamento até;
- Data início do limite para envio de reconsideração;
- Data fim do limite para envio de reconsideração;
- Número de Bolsas;
- Valor Total Financiamento (R\$):

Restrições de coordenação:

- Máximo de Coordenações Ativas por Docente neste Edital;
- **•** Permitir Docentes como Coordenadores de projetos;
- Permitir Técnicos Administrativos como Coordenadores de projetos;

Configuração de Avaliação:

- Peso Comissão Ad Hoc;
- Peso Comissão de Extensão;

Restrições para submissão de ações neste edital (preencher os campos com as regras e clicar em adicionar regra):

- Tipo de Ação;
- Orçamento Máximo Solicitado(R\$);
- Período Mínimo de Realização da Ação;
- Máximo de Coordenações Ativas por Docente neste Tipo de Ação;
- Máximo de solicitações de bolsas por Docente neste Tipo de Ação;

Linhas de atuação deste edital (após escolher as opções clicar em adicionar linha):

- Linha de Atuação;
- Membro da comissão de avaliação do projeto;

Por fim clicar em "Cadastrar".

Obs: Posicione o cursor do mouse sobre o ícone <sup>?</sup>, para mais informações sobre o preenchimento dos campos.

## **3 Alterar ou Remover Editais.**

**Docente:** Acesse<https://sigaa.ufopa.edu.br/> e faça login no sistema. Clique no Portal do Docente:

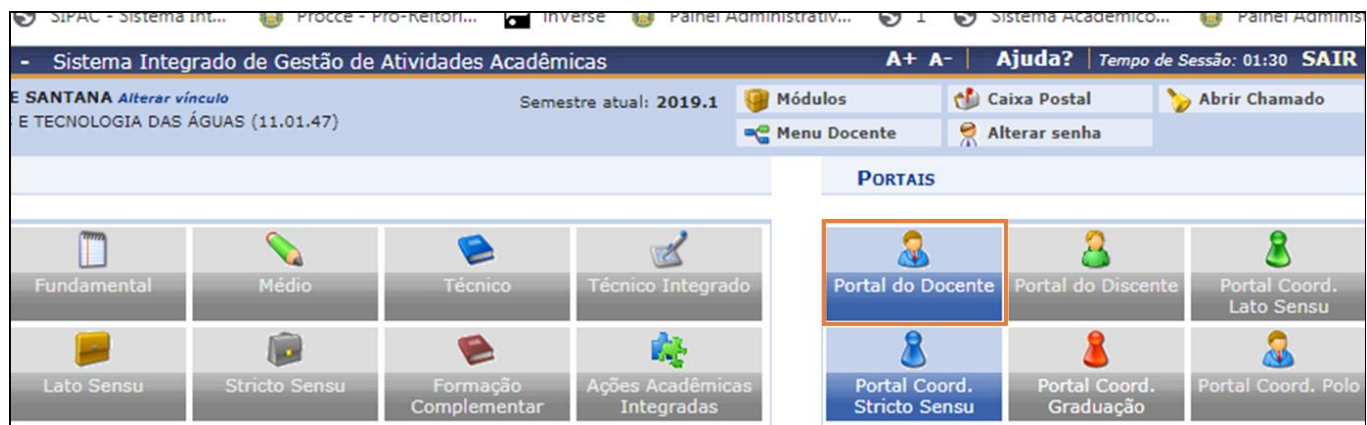

No Menu "Extensão" clique em "Editais de Extensão":

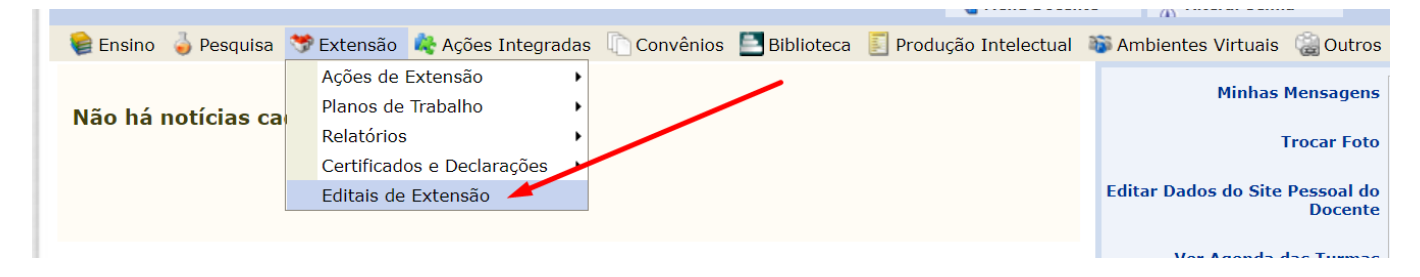

Escolha o edital que deseja modificar e clique em **: Alterar .** Abrirá a janela com a ficha para edição e cadastro do edital para modificação das informações.

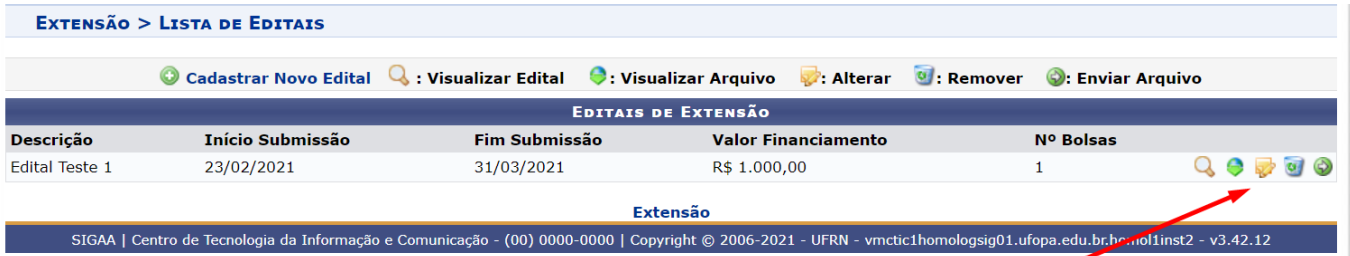

#### Servidor: Acesse<https://sigaa.ufopa.edu.br/> e faça login no sistema. Clique na opção "módulos":

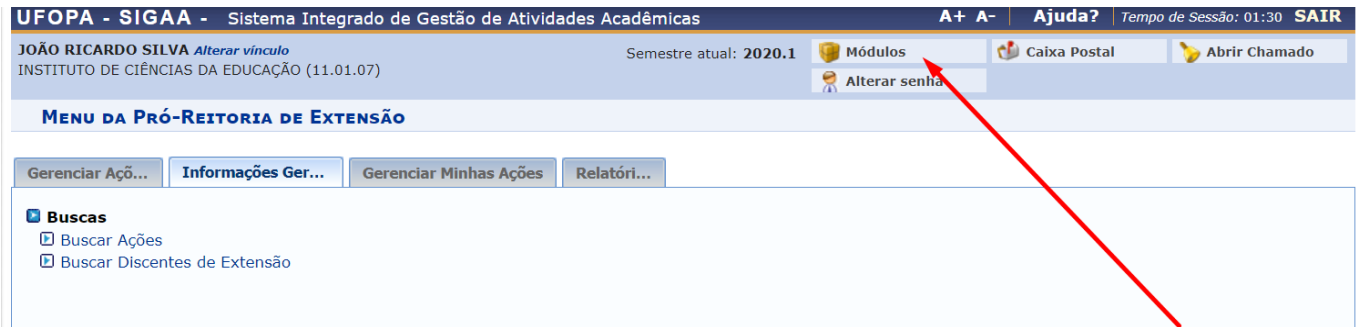

Módulos do SIGAA **MENU PRINCIPAL PORTAIS**  $\psi$ r ஃ 8 Ò Infant tal do D  $d$  do  $\overline{L}$ Ŕ,  $\mathbf{R}$ Я ſ. E J Acadêmic Coord rtal Co<br>ricto S ai C<br>idua **itegrada** 3 B 稟 W Q 8 ஃ Q a Di Extensão al do T squisa **PD** ətenci<br>studanl 句 Q **Line** à۷ CO a. G Mir

Na janela central que se abre clique no Menu Extensão:

#### Em seguida escolha a aba da sua coordenação:

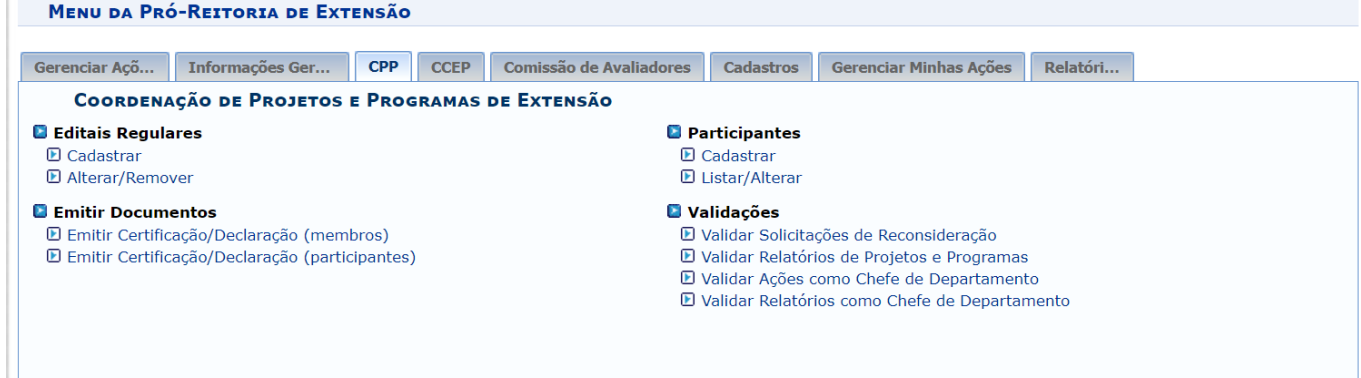

Na aba de coordenação em "Editais Regulares" clique em "Alterar/Remover":

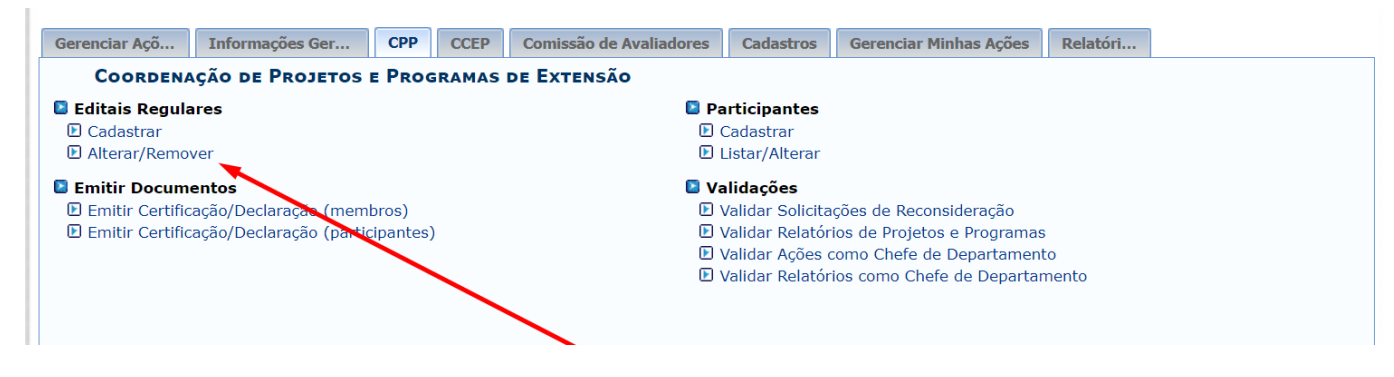

Aparecerão os editais cadastrados e as opções de **: Visualizar Edital : Visualizar Arquivo : Alterar : Remover : Enviar Arquivo:**

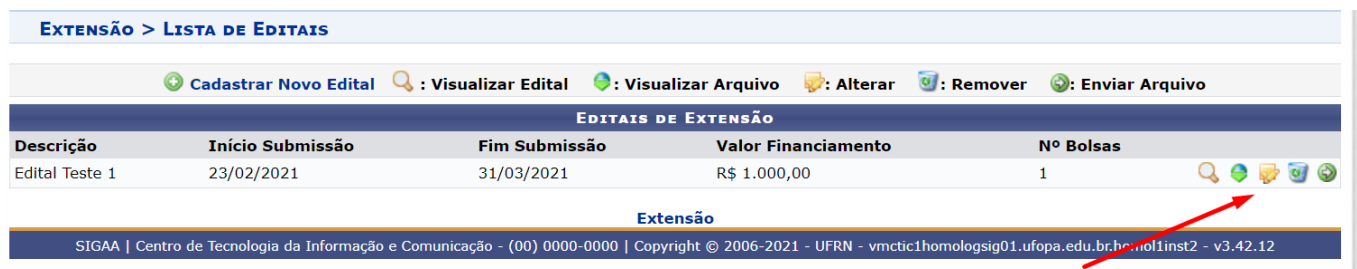

Clicando em **4: Visualizar Edital** abrirá uma janela com os dados do edital cadastrado.

Clicando em **:** Visualizar Arquivo abrirá o arquivo em anexo que foi cadastrado.

Clicando em **: Alterar** abrirá a janela com a ficha para edição e cadastro do edital para modificação das informações.

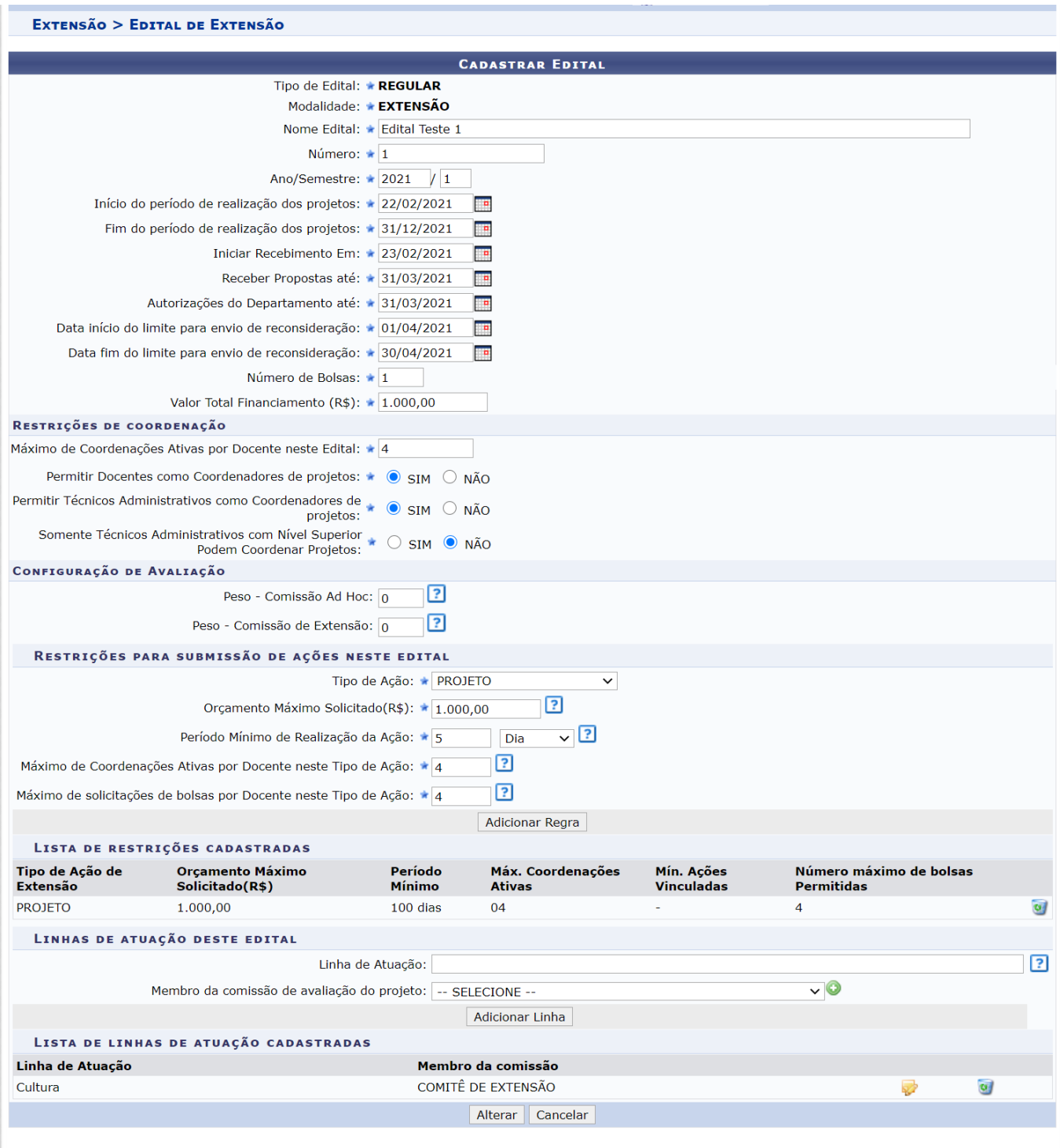

\* Campos de preenchimento obrigatório.

Clicando em **: Remover** abrirá uma janela com os dados do edital e a opção para remover o cadastro completo.

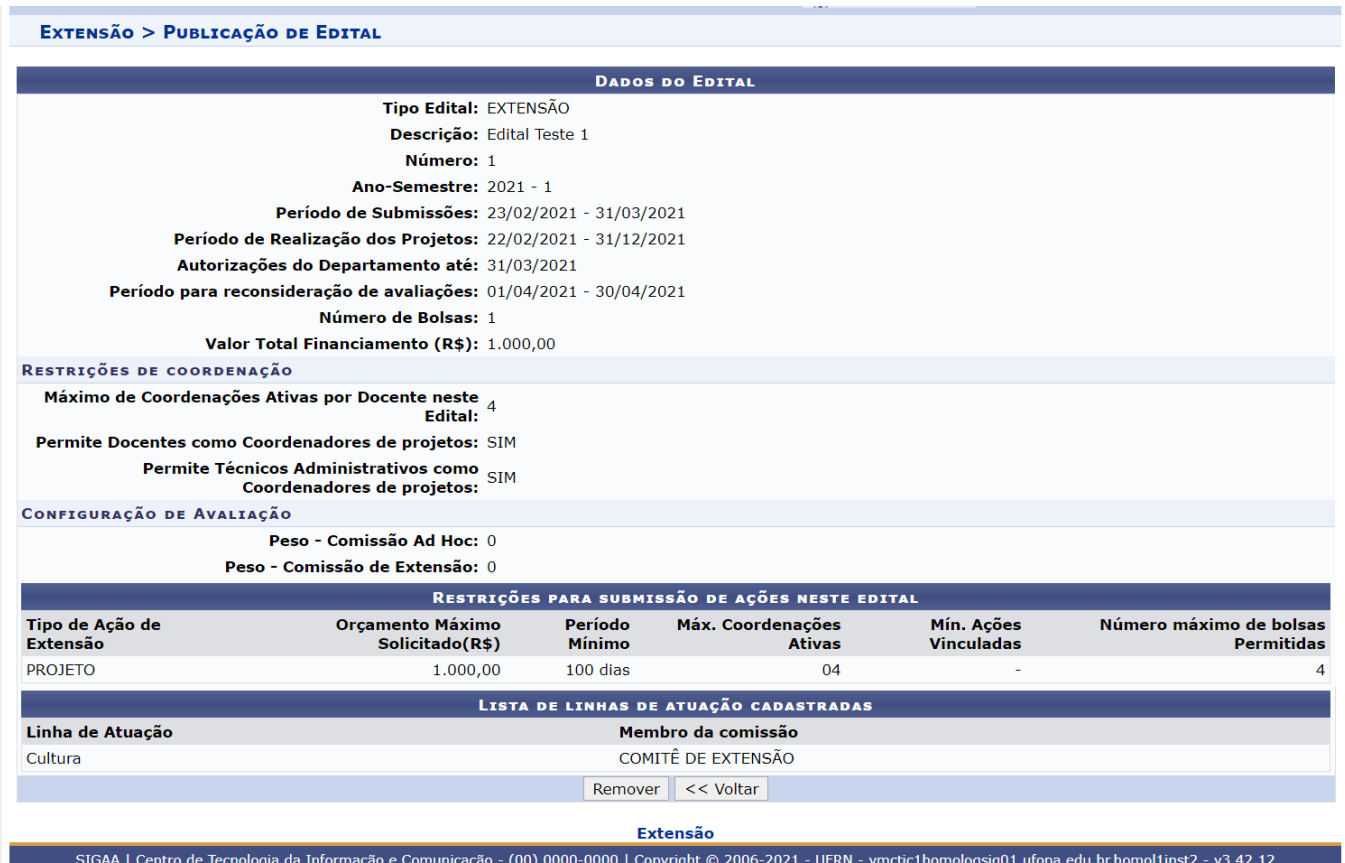

Clicando em <sup>3</sup>: Enviar Arquivo abrirá uma onde será possível anexar um arquivo ao edital. Clique em escolher arquivo para anexar a partir do seu computador.

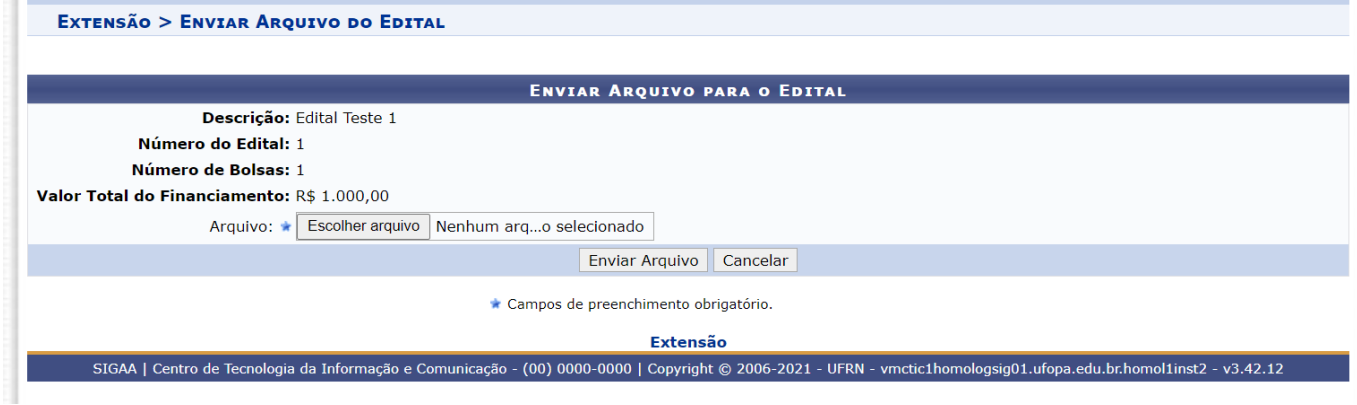

**Dúvidas, sugestões e solicitações de treinamento sobre os manuais do módulo de extensão do Sigaa devem ser enviadas para o e-mail extensao@ufopa.edu.br.**